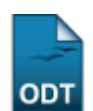

## **Substituir Secretário**

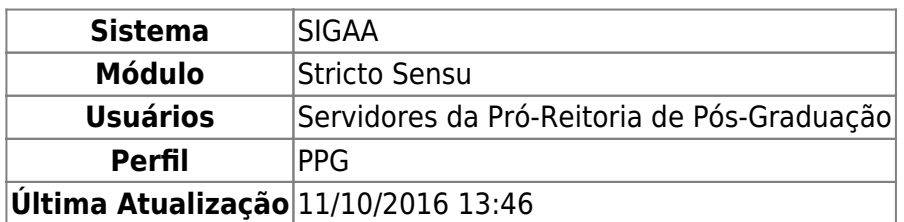

Esta operação permite ao usuário realizar uma substituição de um secretário de coordenação da Pós-Graduação para o programa selecionado.

Para realizar essa operação, o usuário deverá acessar o SIGAA → Módulos → Stricto Sensu → Permissões → Manutenção de Secretários → Substituir Secretário.

A tela a seguir será gerada pelo sistema:

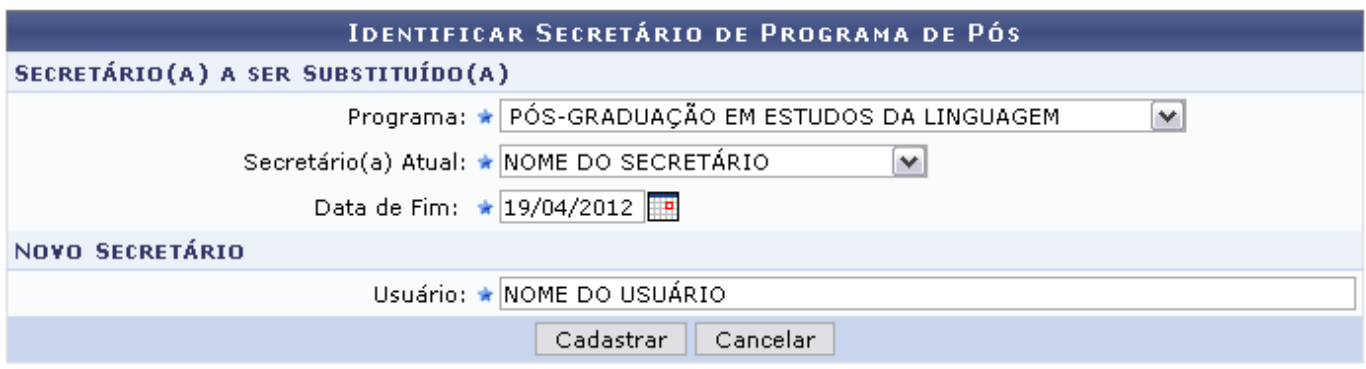

\* Campos de preenchimento obrigatório.

## **Stricto Sensu**

Para retornar ao menu inicial da operação, clique em stricto Sensu.

Caso desista da operação, clique em *Cancelar* e confirme a desistência na tela apresentada posteriormente.

Para que o secretário seja substituído, preencha na tela acima os campos necessários. São eles:

- Programa: Selecione, na lista disponibilizada no campo, o programa do qual o secretário a ser substituído faz parte;
- Secretário(a) Atual: Quando o programa é selecionado, o sistema filtra os secretários e apresenta as opções de secretários apenas do programa escolhido. Selecione qual secretário será substituído.
- •Data de Fim: Informe a data final para o atual secretário deixar o cargo. Utilize o ícone **para** para selecionar a data no calendário disponível, se desejar;
- Usuário: Informe o nome do secretário que substituirá o anterior. Digitando as primeiras letras do nome, será disponibilizada uma lista dos nomes e logins prováveis. Selecione, entre eles, o desejado.

Exemplificamos a operação com o Programa PÓS-GRADUAÇÃO EM ESTUDOS DA LINGUAGEM, Secretário(a) Atual NOME DO SECRETÁRIO, Data de Fim 19/04/2012 e Usuário NOME DO USUÁRIO.

Após informar os dados necessários, clique em *Cadastrar*. A mensagem de sucesso a seguir será apresentada:

> i. Substituição de secretário realizada com sucesso.

**Bom Trabalho!**

## **Manuais Relacionados**

- [Identificar Secretário](https://docs.info.ufrn.br/doku.php?id=suporte:manuais:sigaa:stricto_sensu:permissoes:manutencao_de_secretarios:identificar_secretario)
- [Listar Secretários](https://docs.info.ufrn.br/doku.php?id=suporte:manuais:sigaa:stricto_sensu:permissoes:manutencao_de_secretarios:listar_secretarios)

[<< Voltar - Manuais do SIGAA](https://docs.info.ufrn.br/doku.php?id=suporte:manuais:sigaa:stricto_sensu:lista)

From: <https://docs.info.ufrn.br/>-

Permanent link:

**[https://docs.info.ufrn.br/doku.php?id=suporte:manuais:sigaa:stricto\\_sensu:permissoes:manutencao\\_de\\_secretarios:substituir\\_secretario](https://docs.info.ufrn.br/doku.php?id=suporte:manuais:sigaa:stricto_sensu:permissoes:manutencao_de_secretarios:substituir_secretario)** Last update: **2016/10/11 13:46**

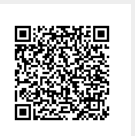